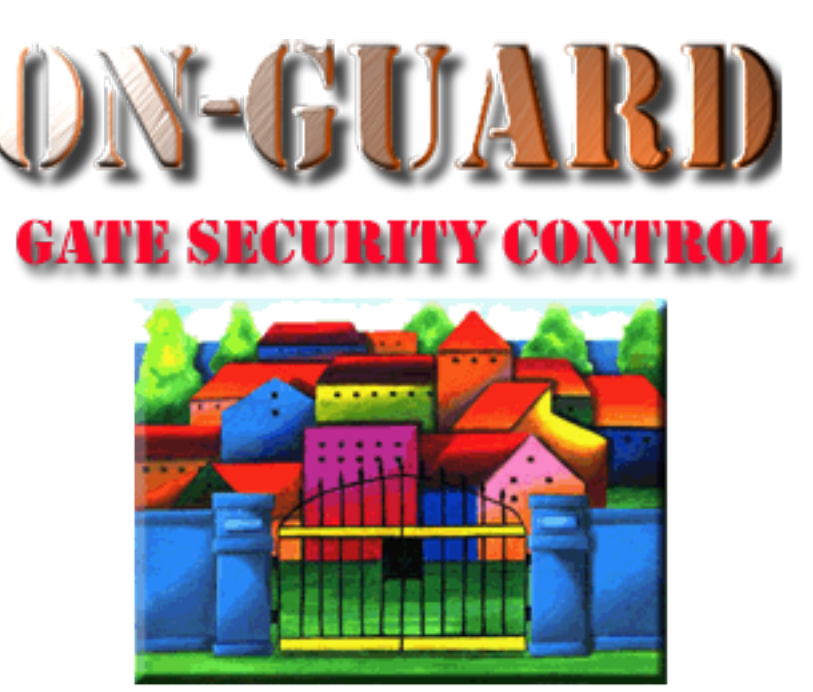

# *Tutorial Series*

# Issuing a Visitor Pass

# Starting On-Guard

- Option 1
	- Start FileMaker by double clicking on the icon
	- Go to the File option and navigate to the On-Guard icon and left click it.
- Option 2
	- Find the On-Guard icon, highlight the icon and left double click it.
- In both cases sign in to On-Guard using your assigned user name and password.

### The Welcome Screen

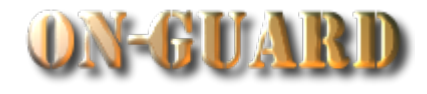

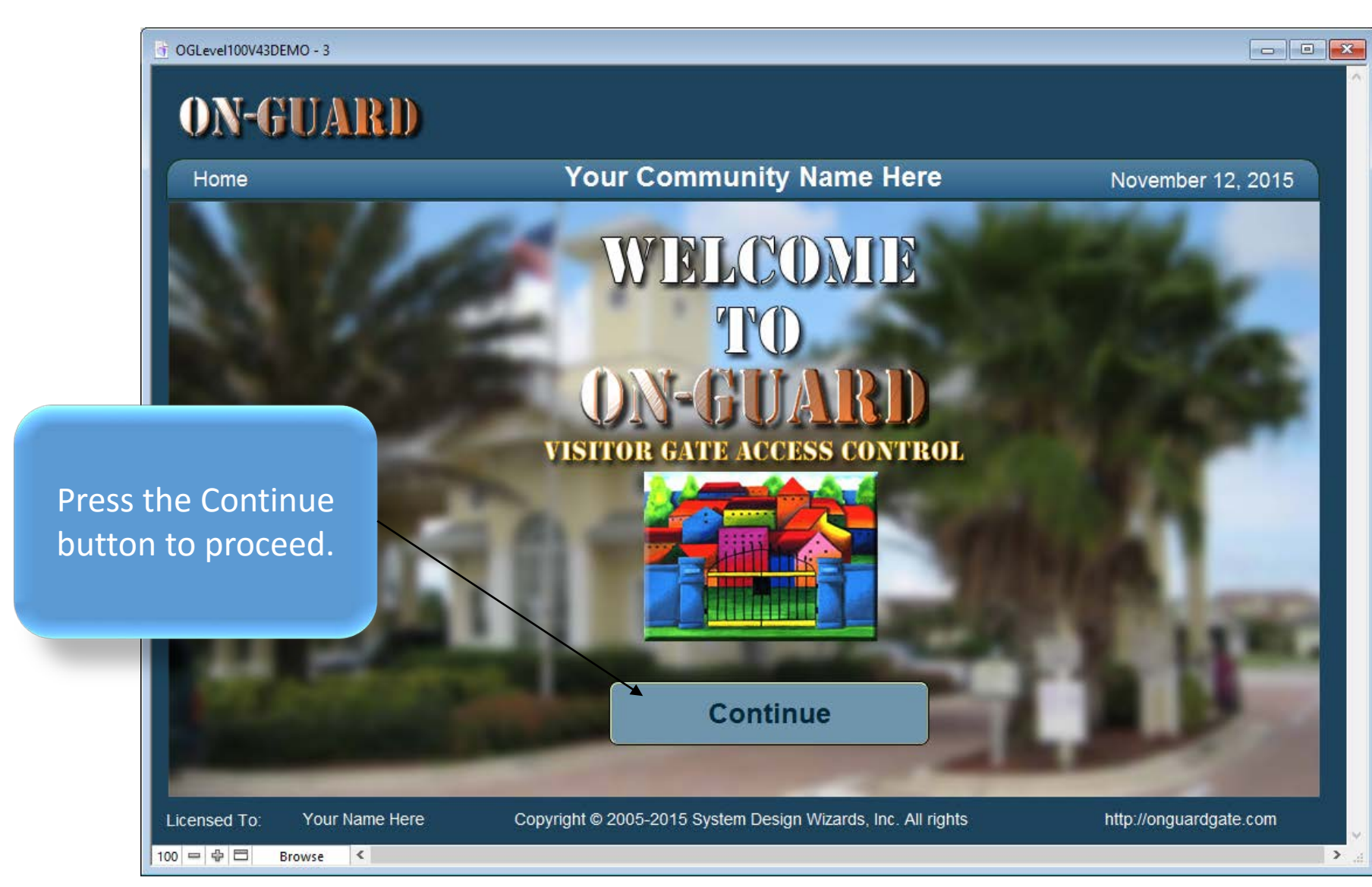

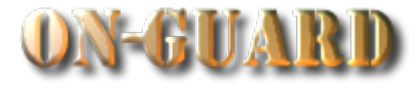

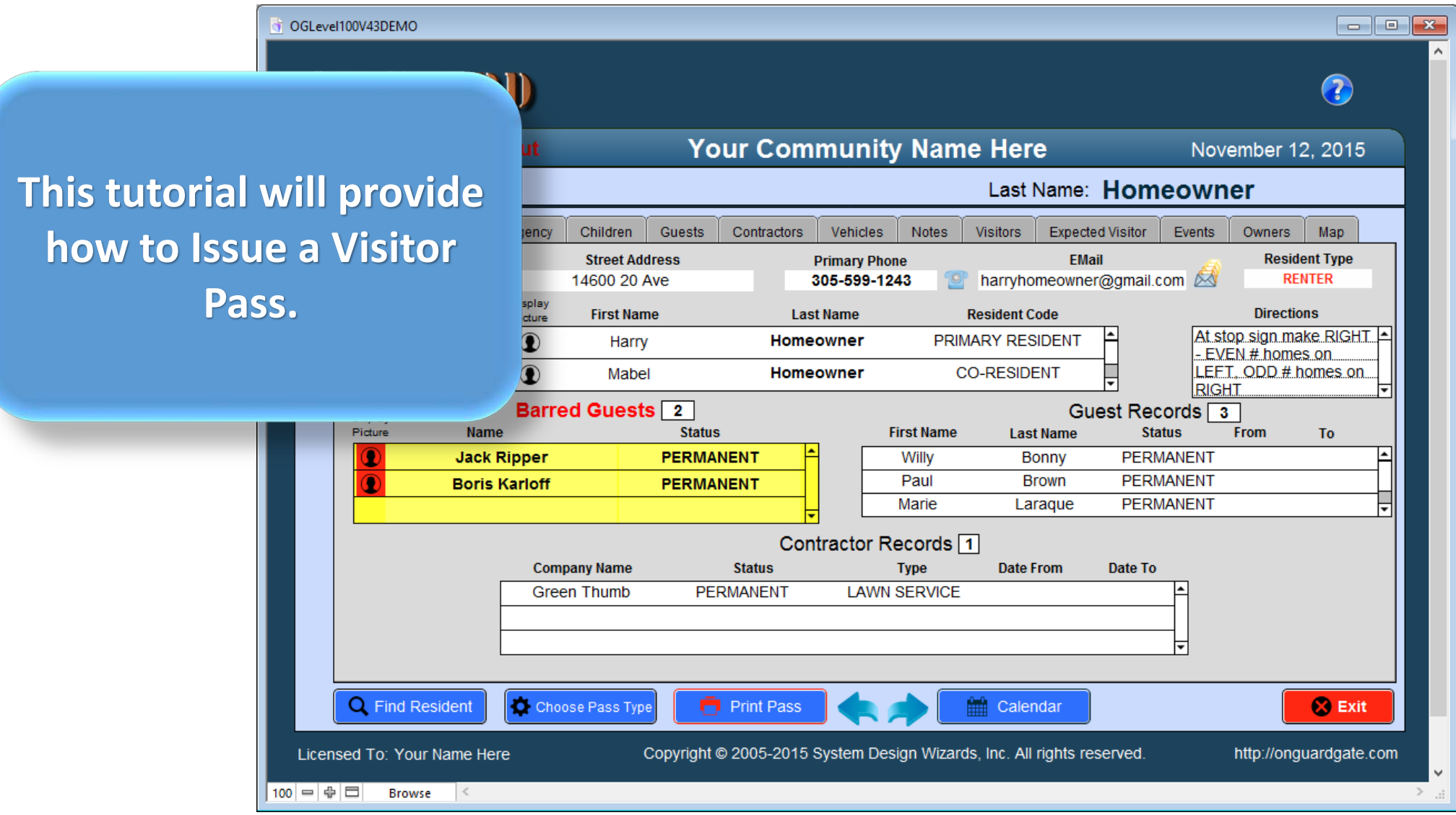

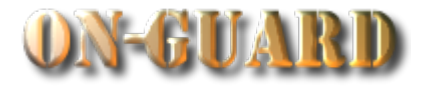

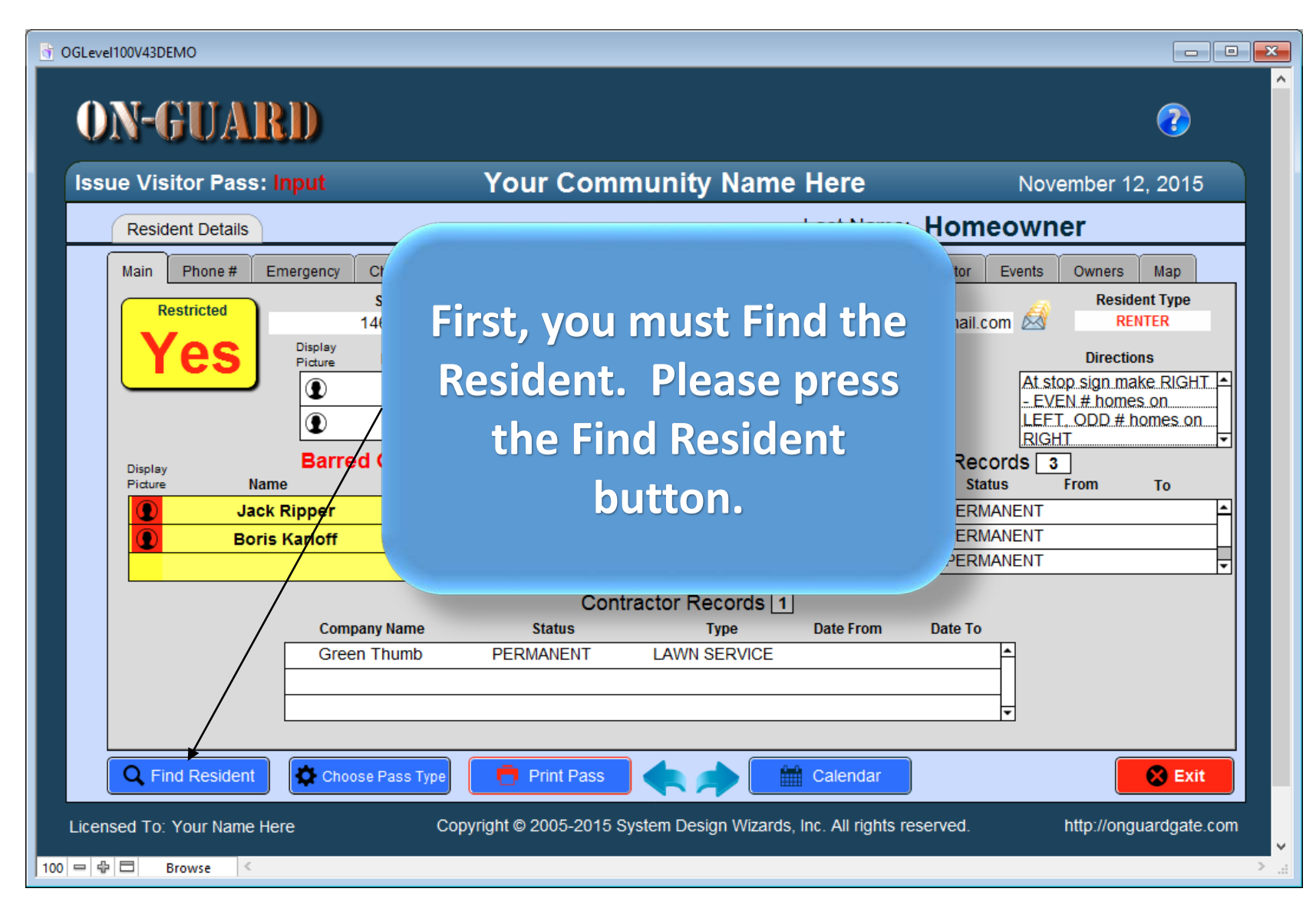

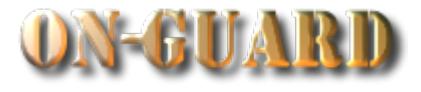

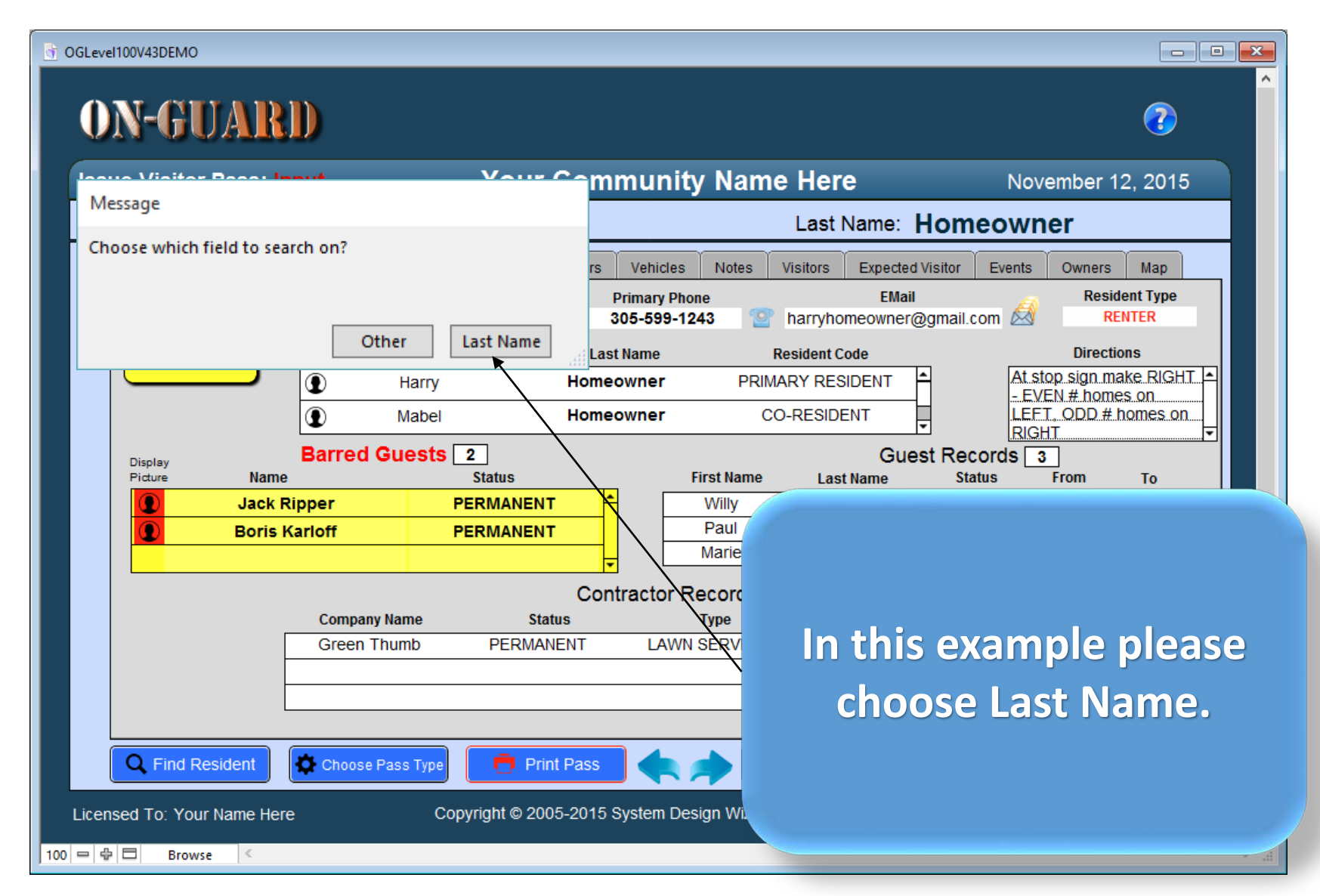

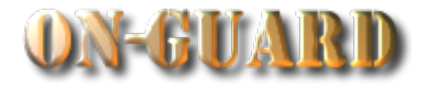

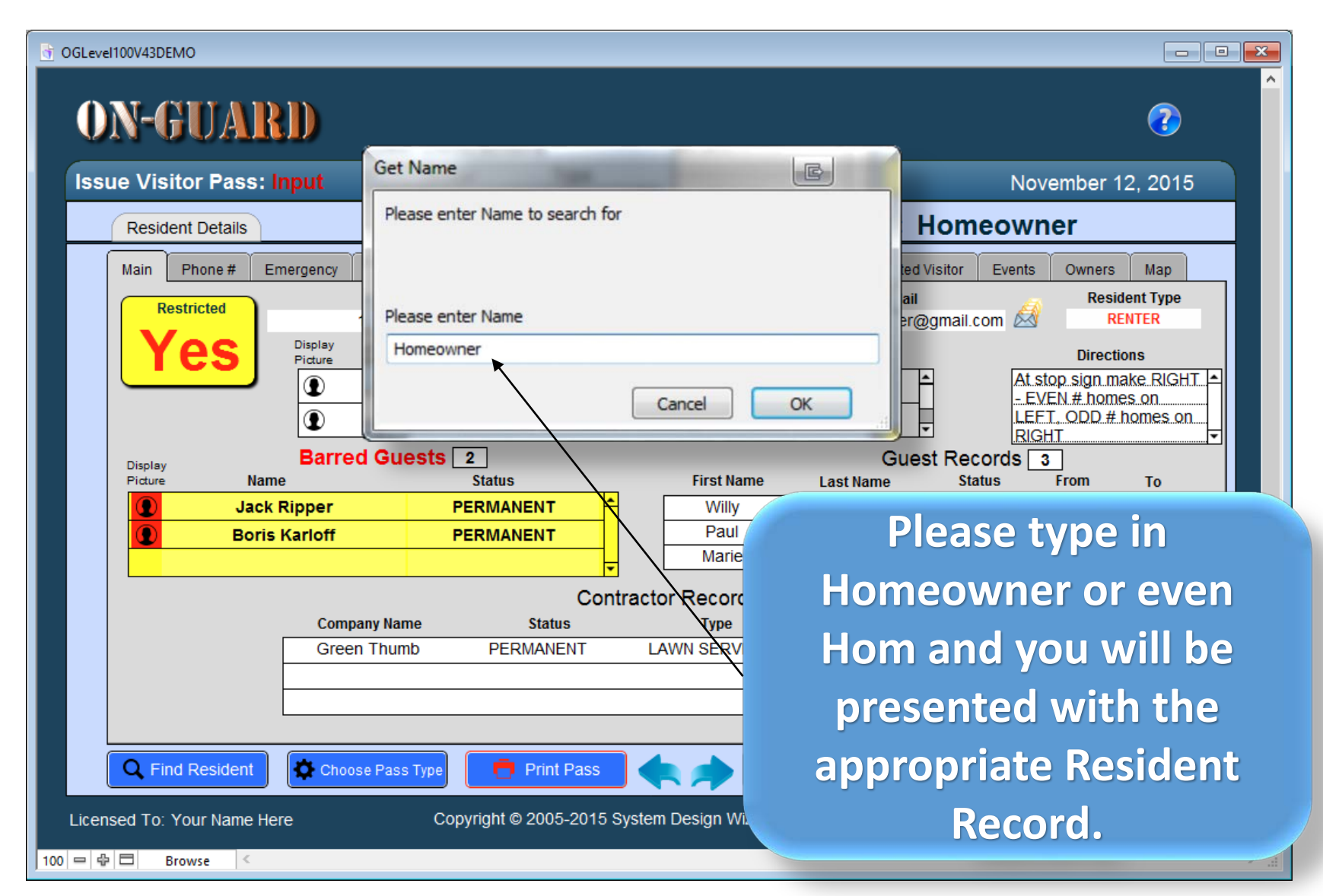

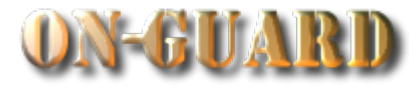

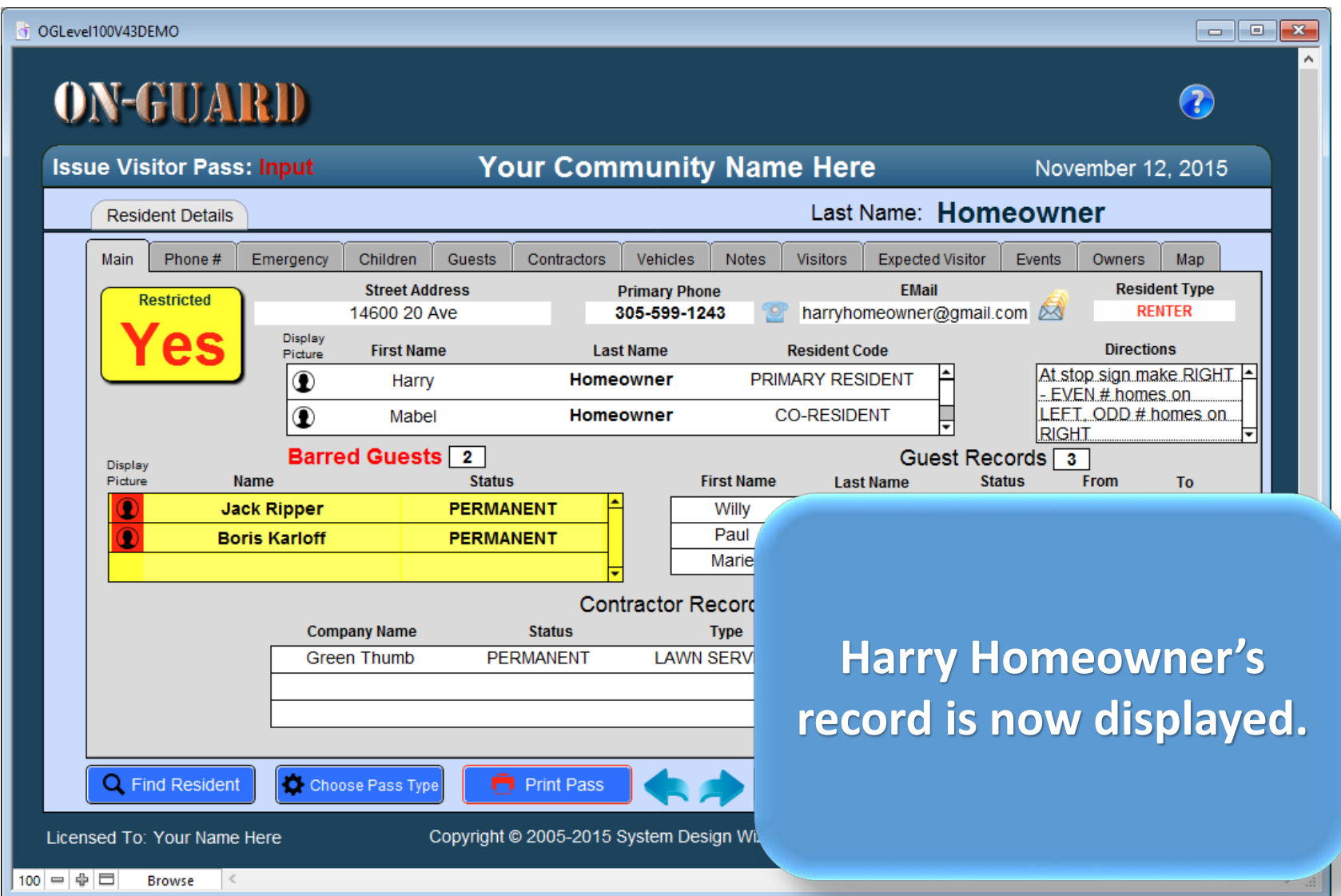

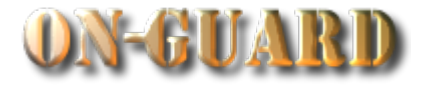

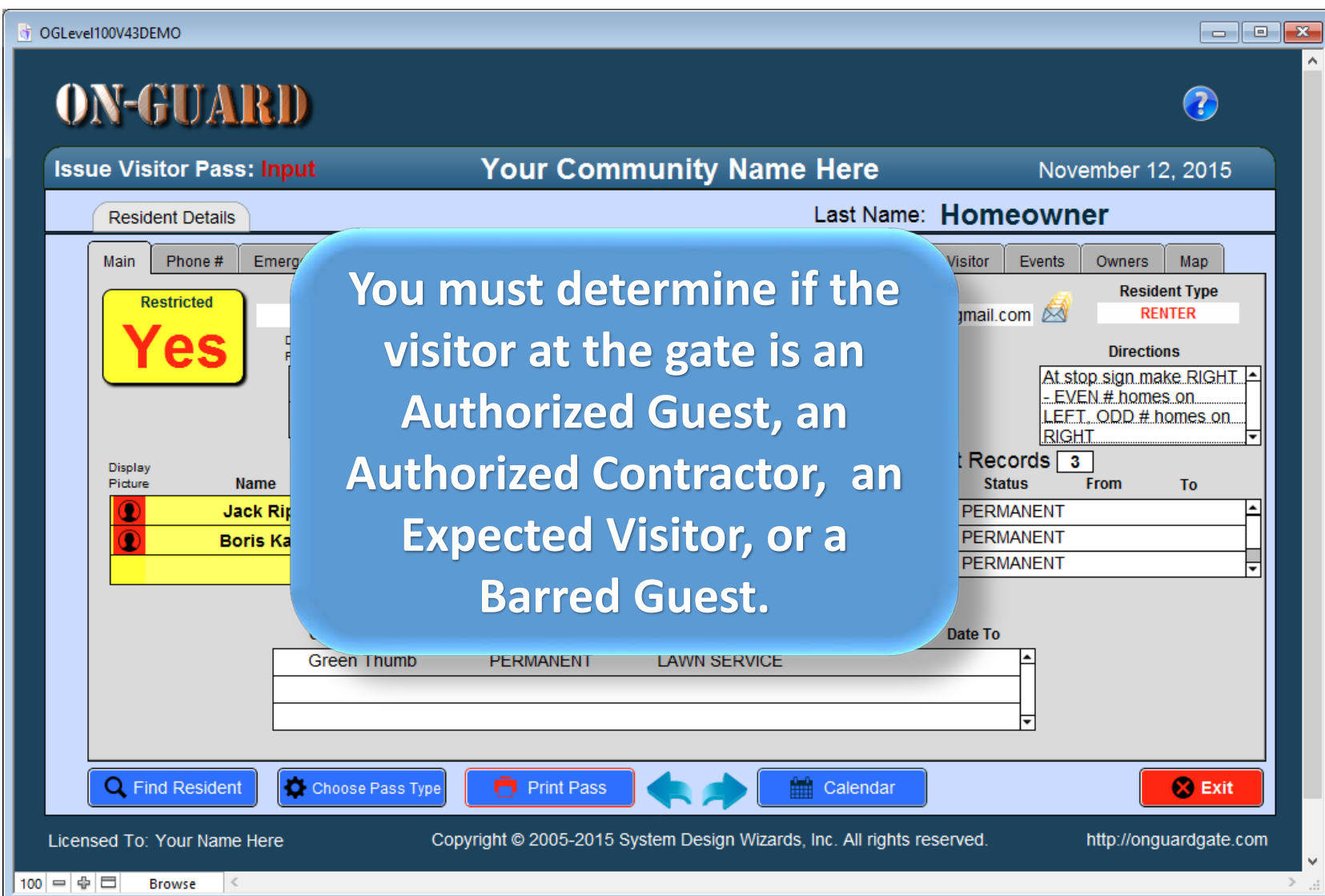

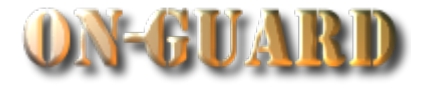

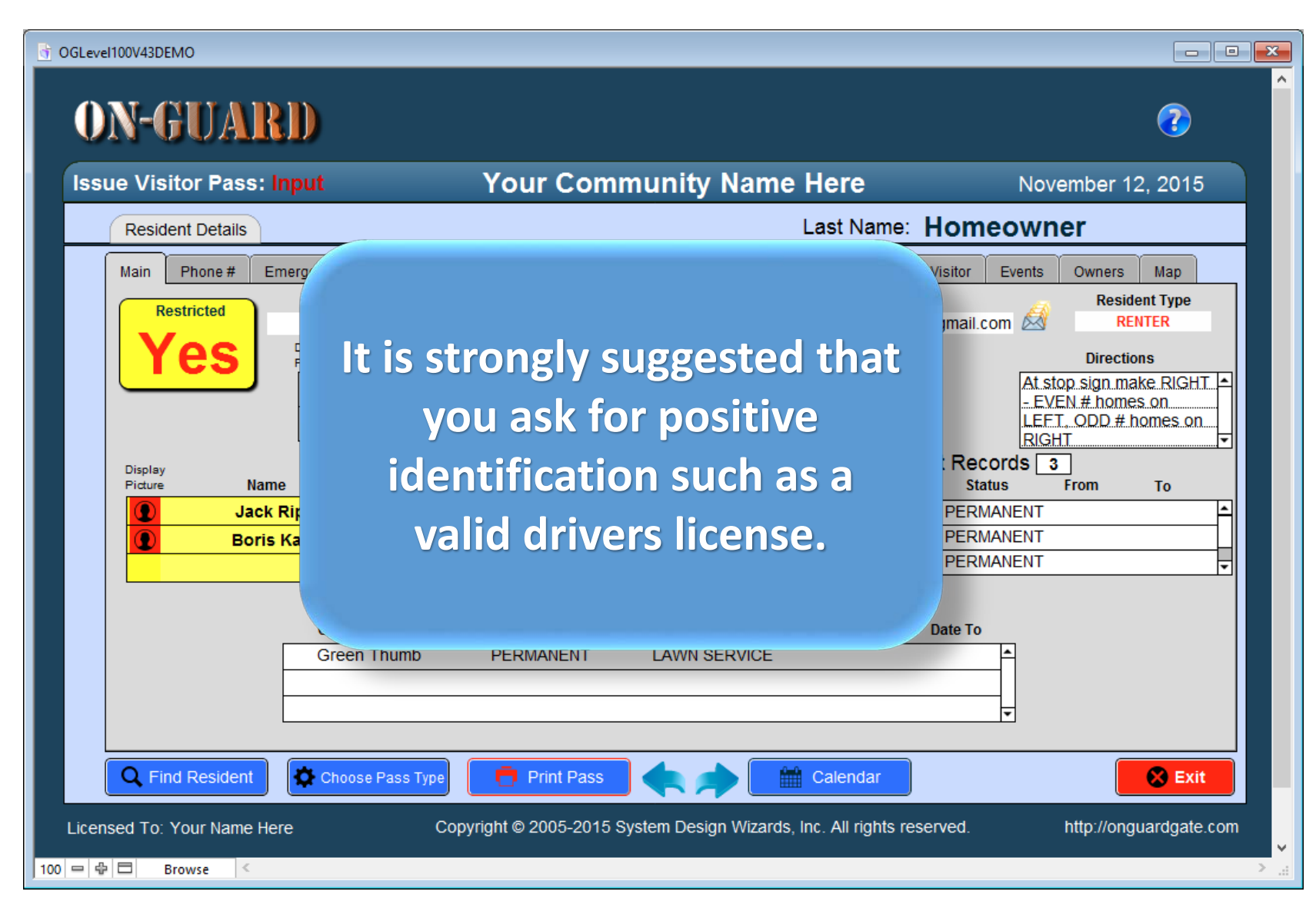

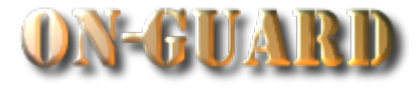

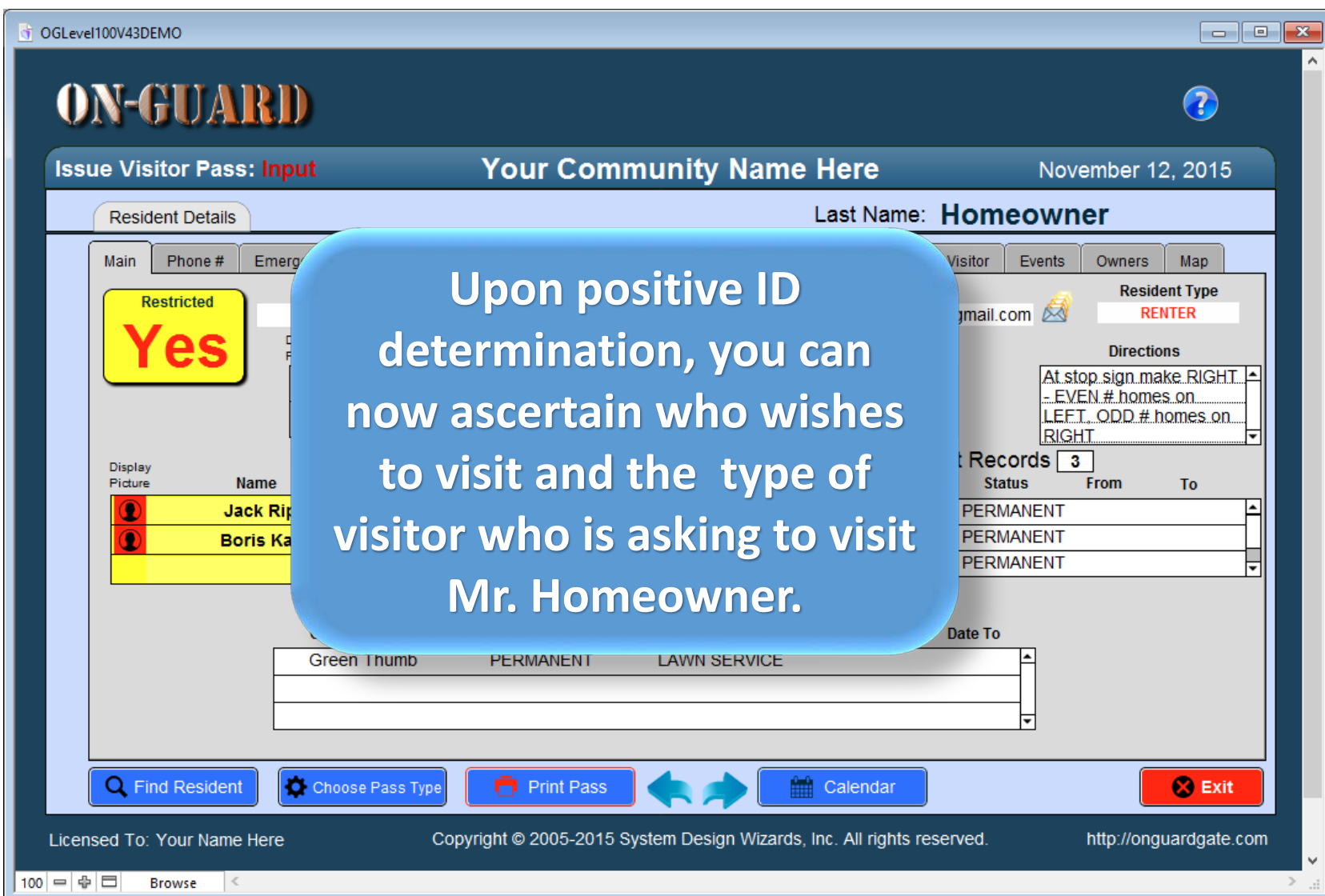

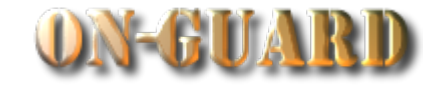

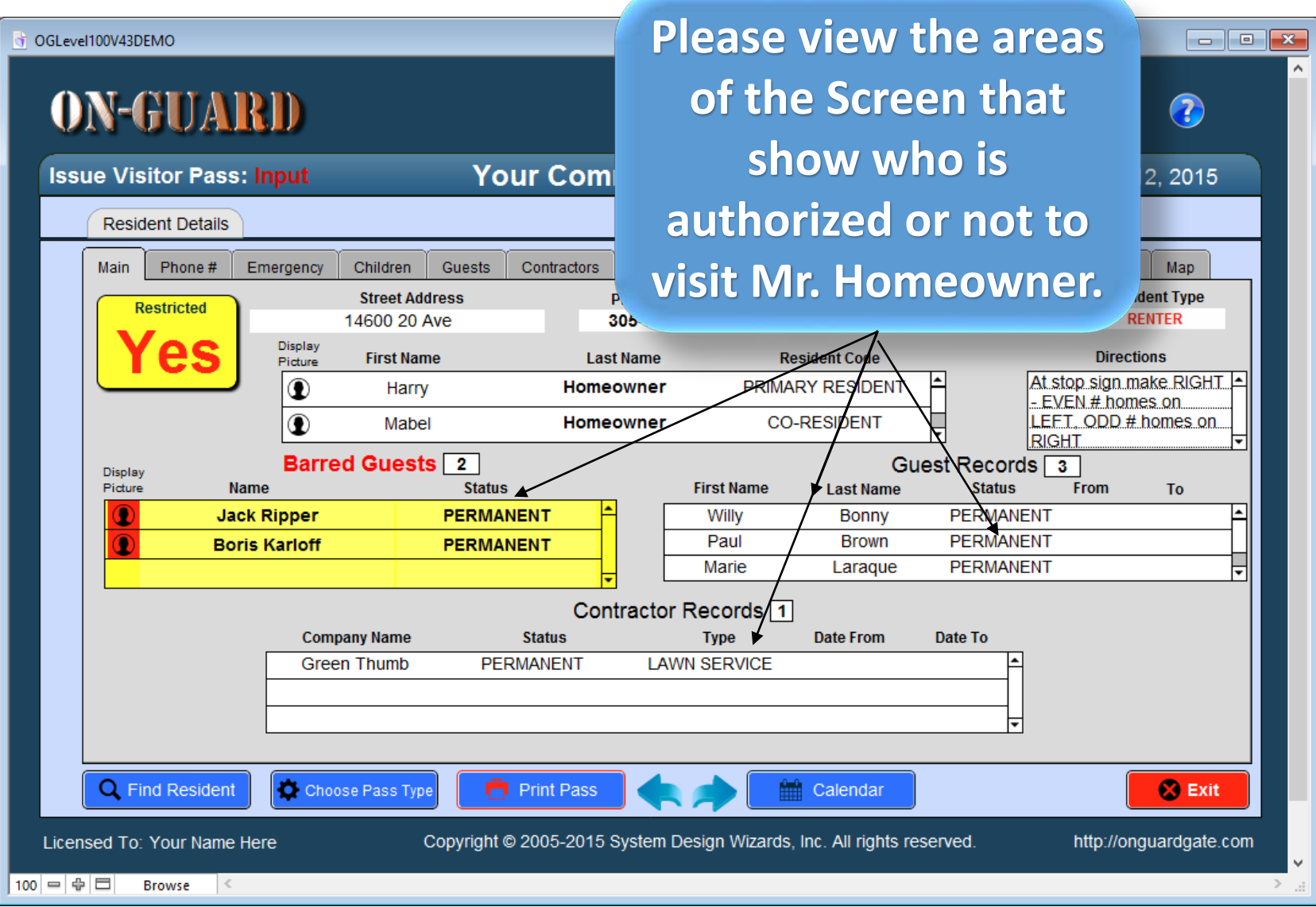

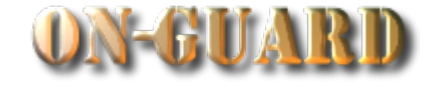

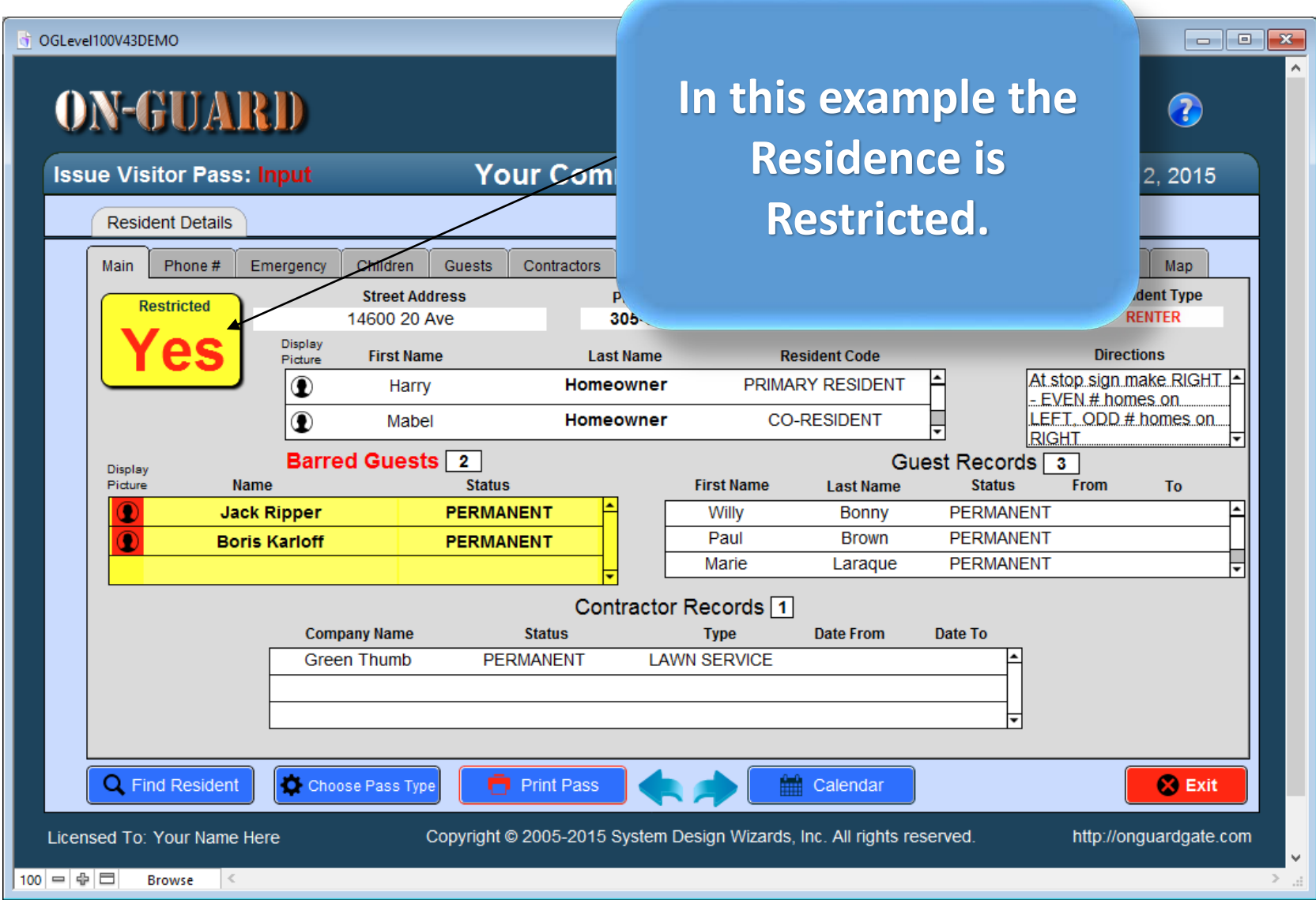

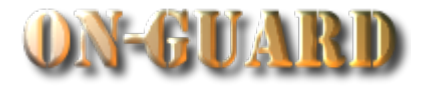

**Willy Bonny is visiting and he is on the Authorized Guest List. And he has provided a Driver's License for** 

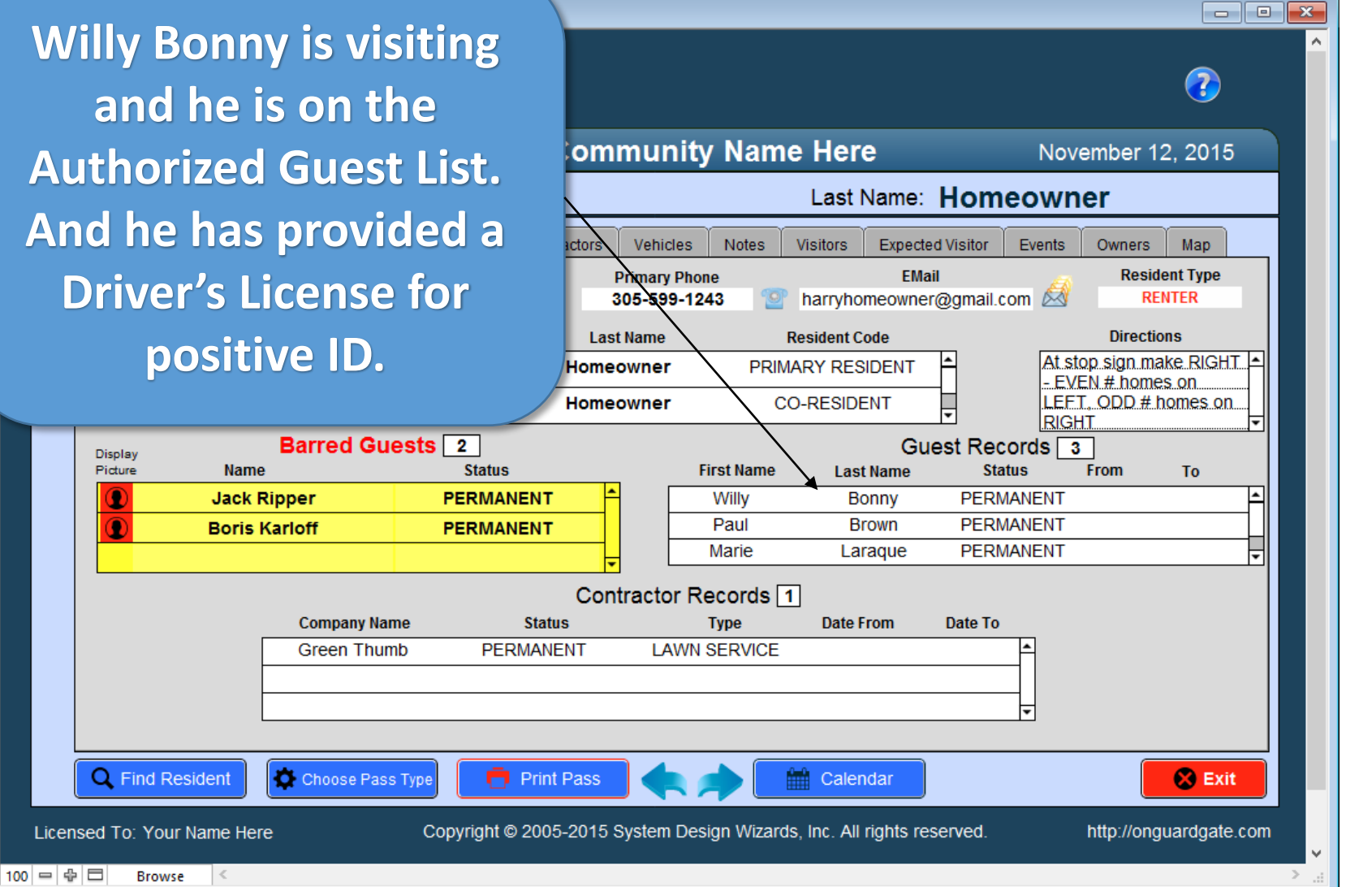

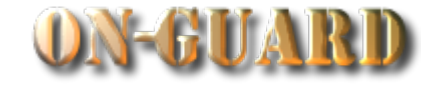

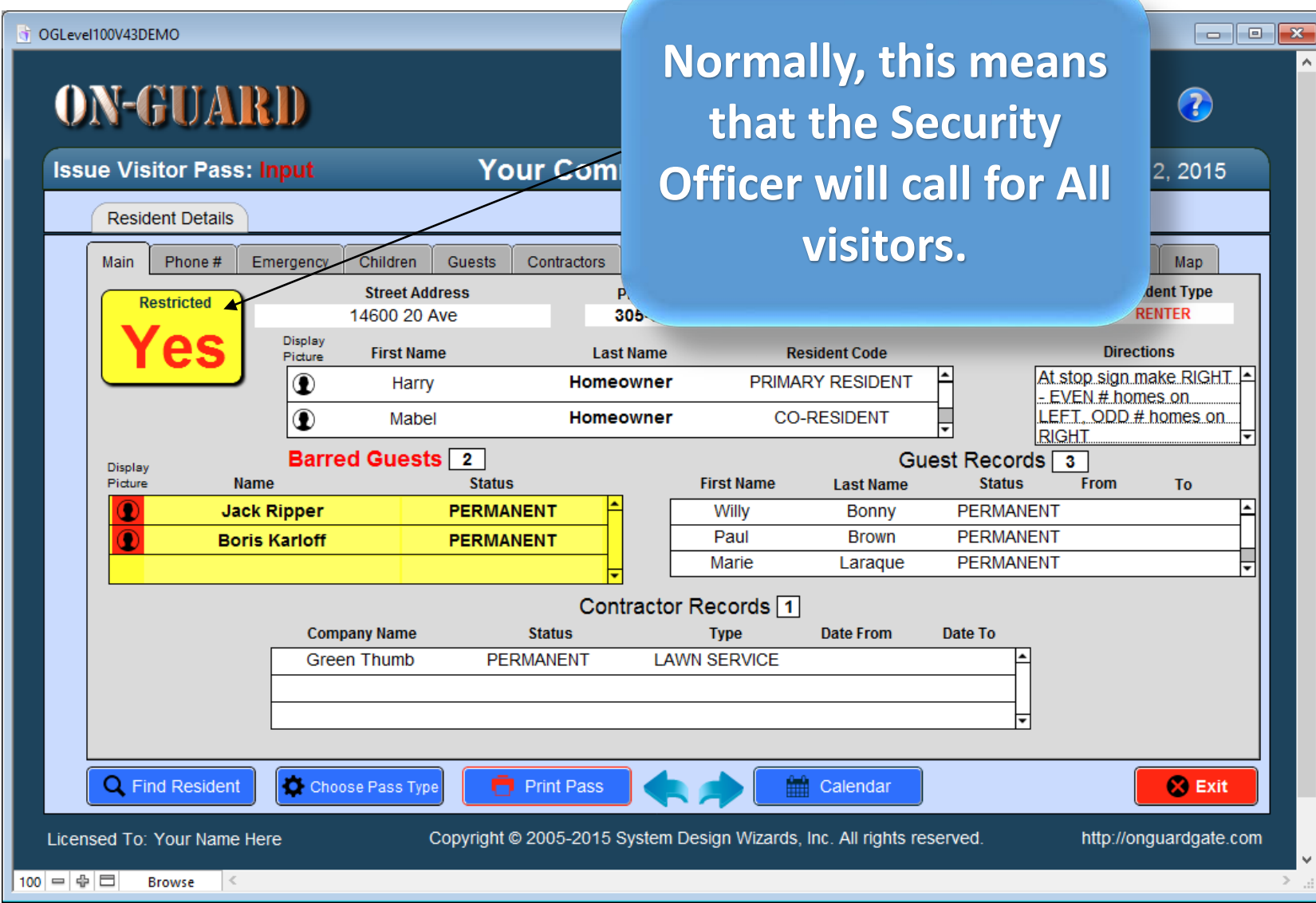

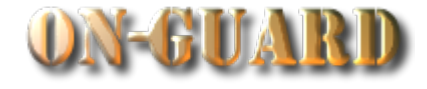

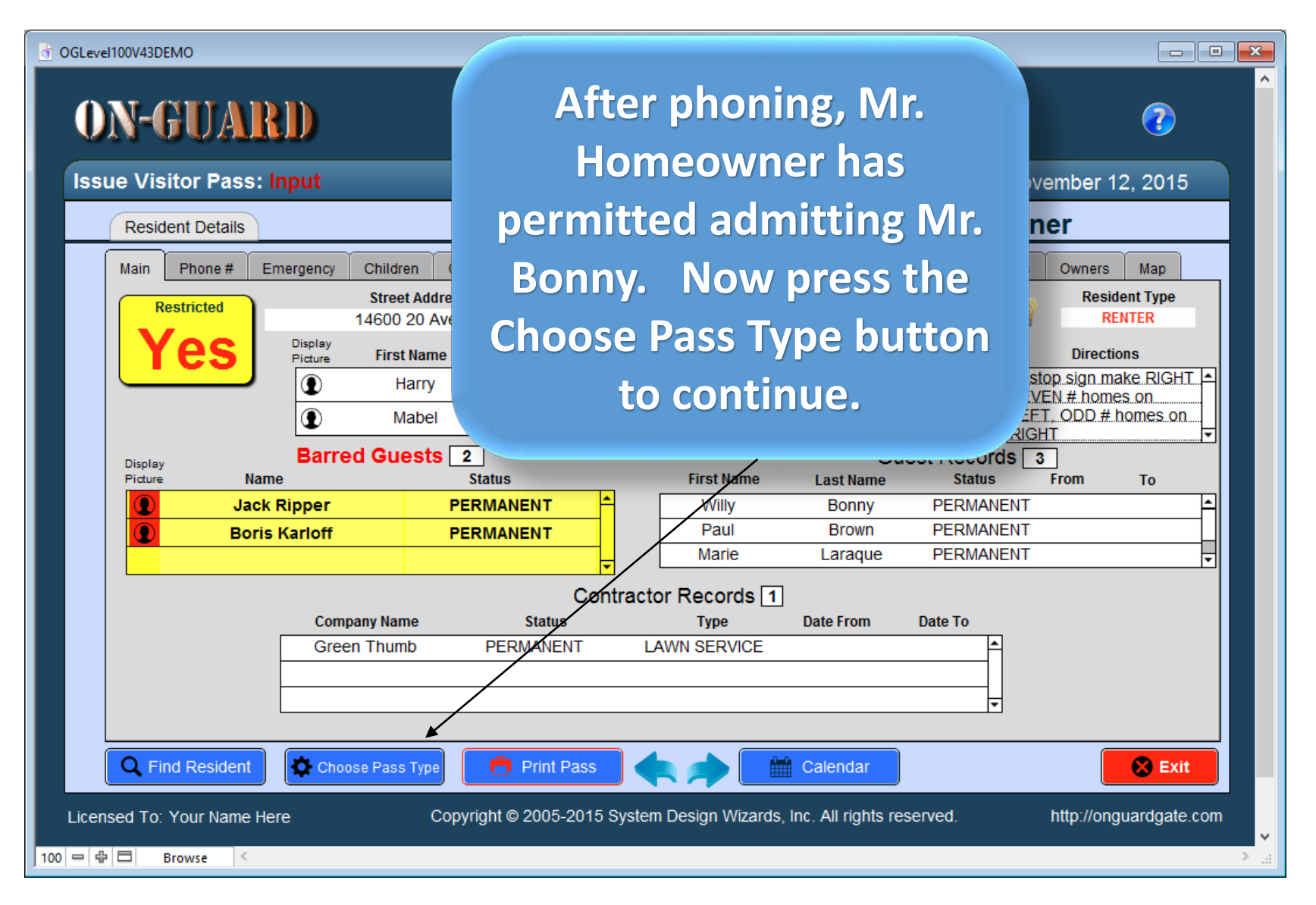

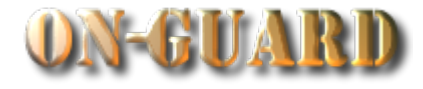

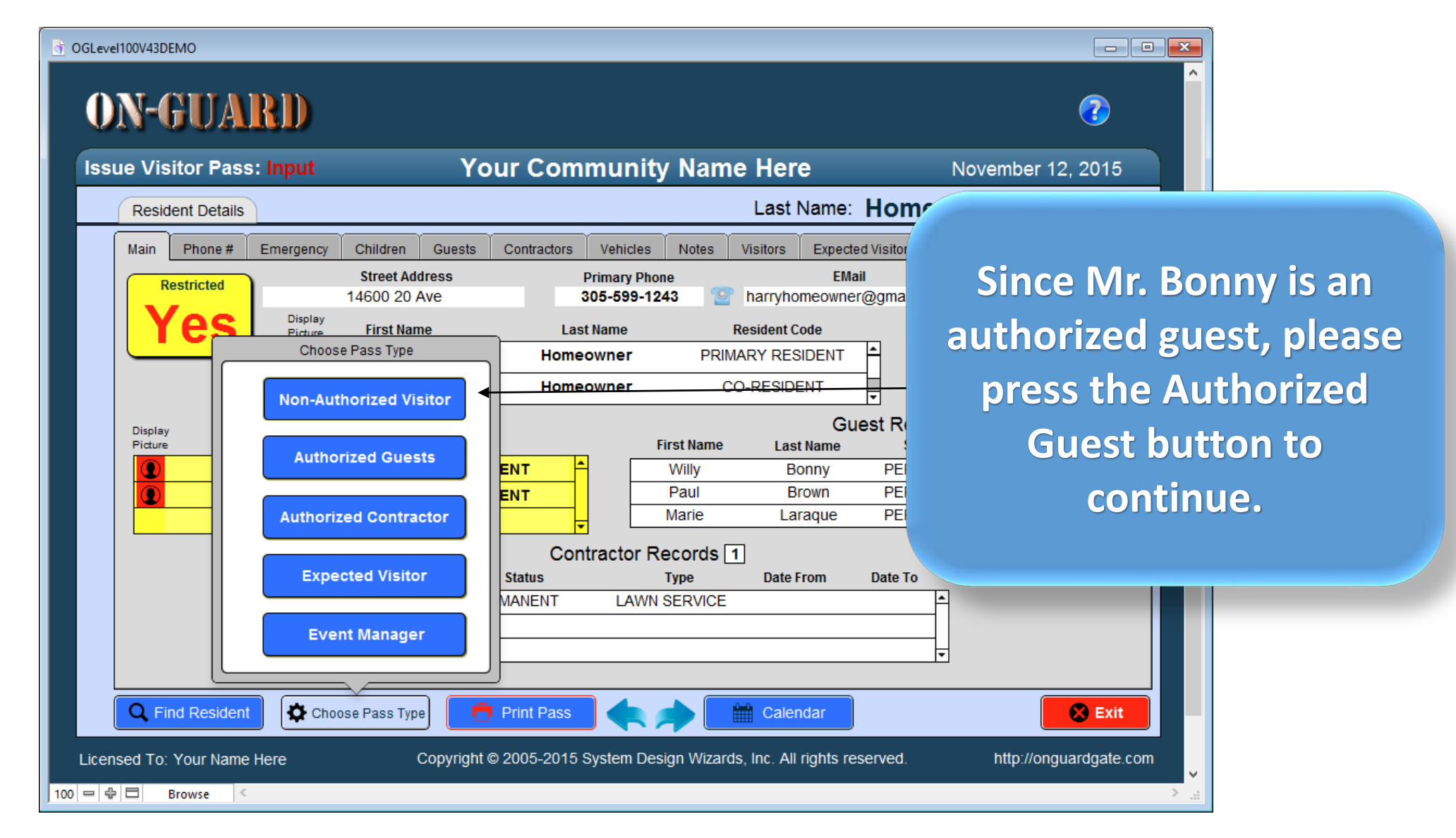

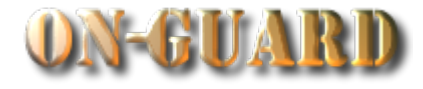

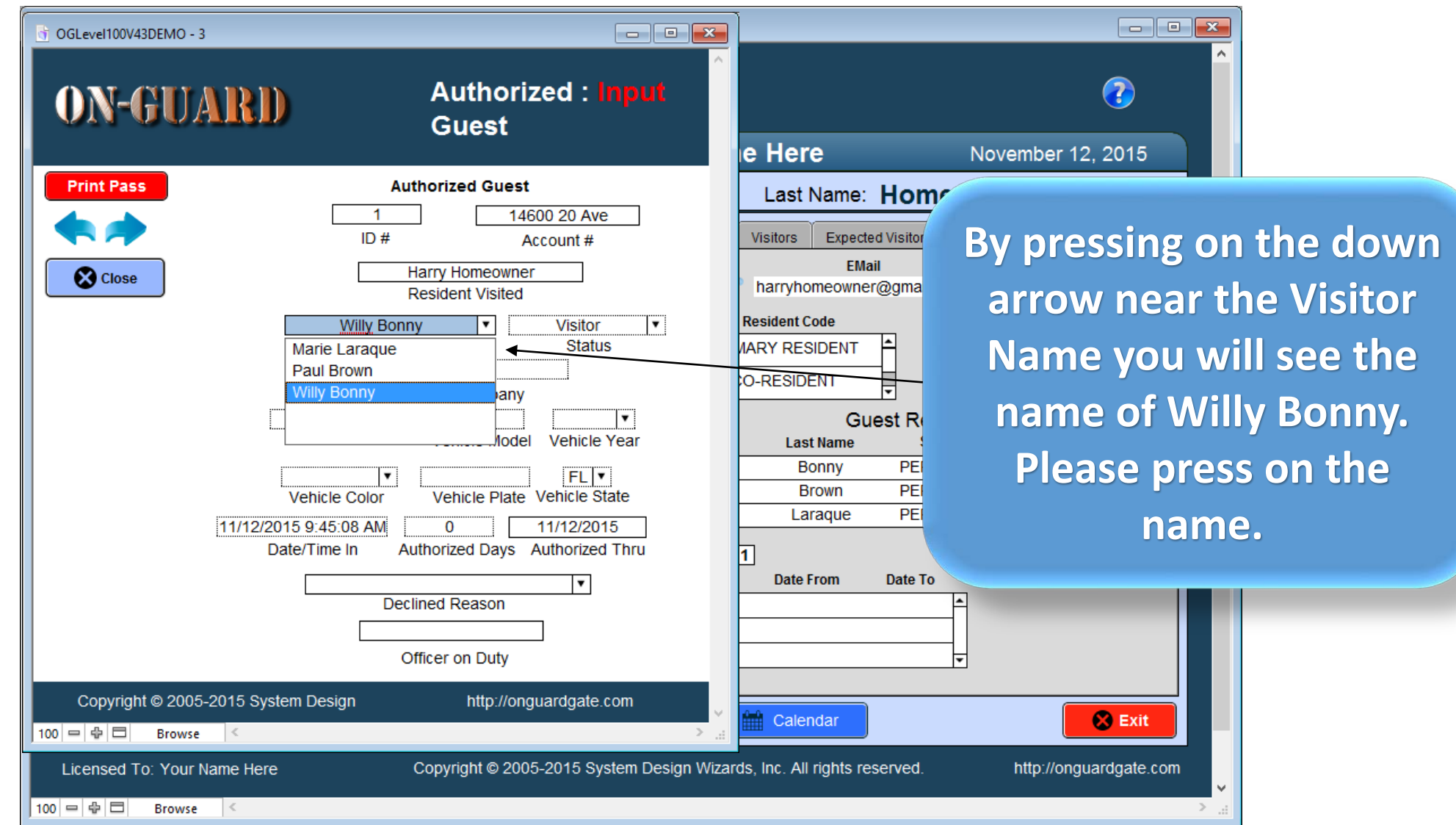

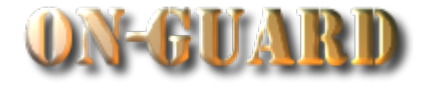

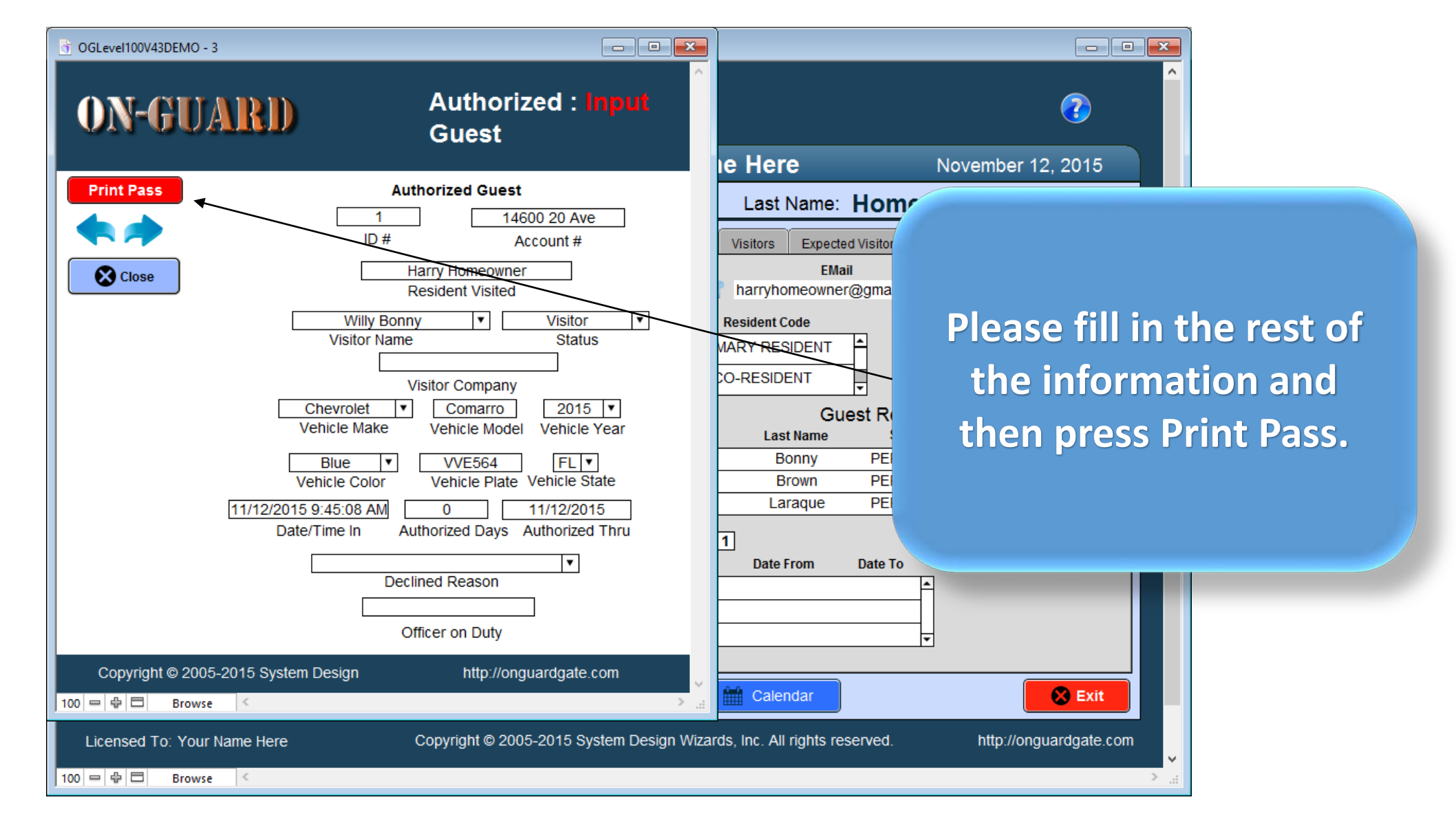

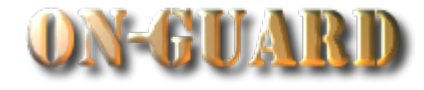

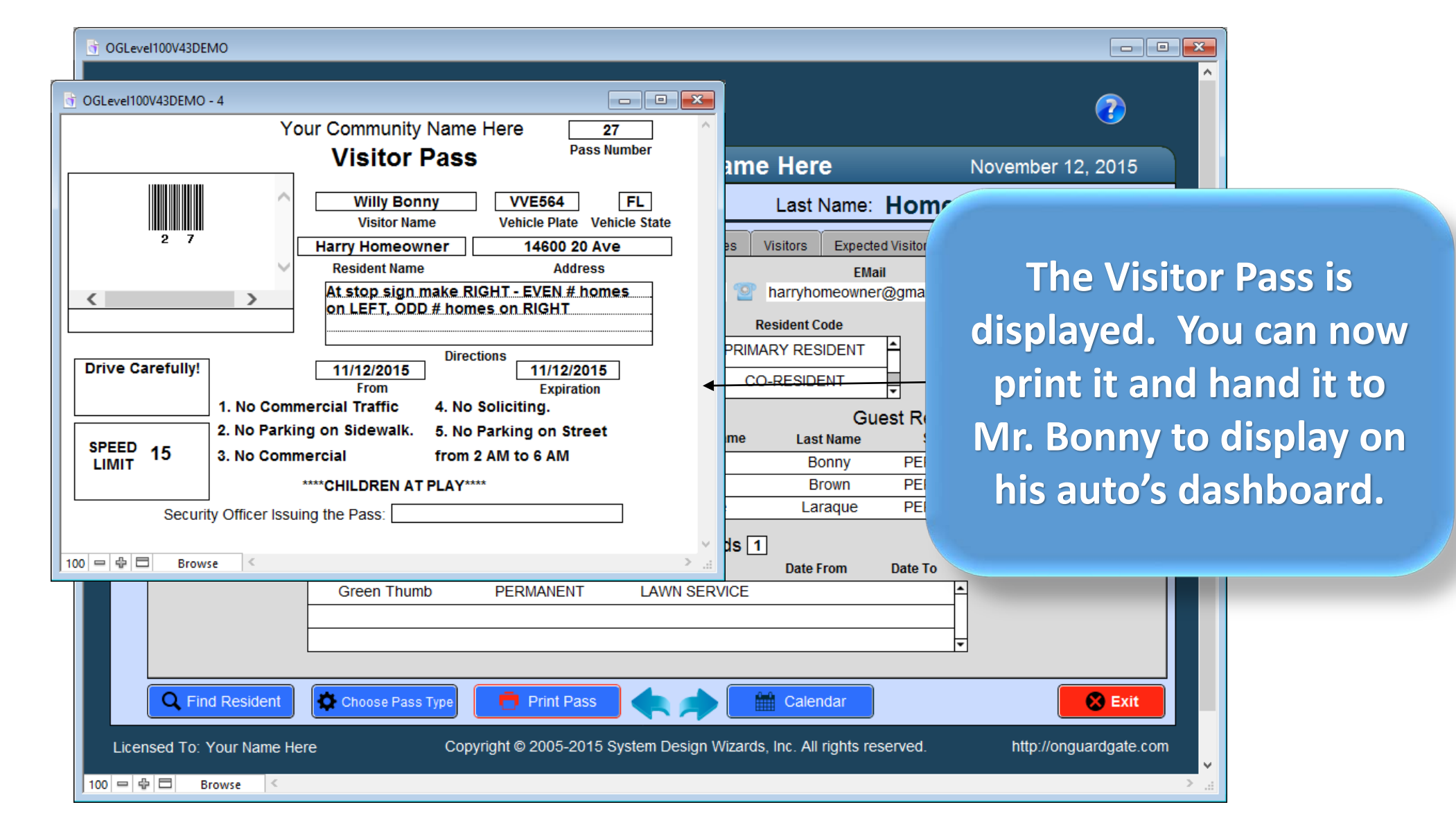

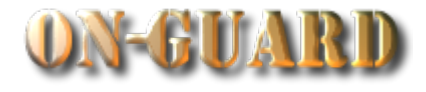

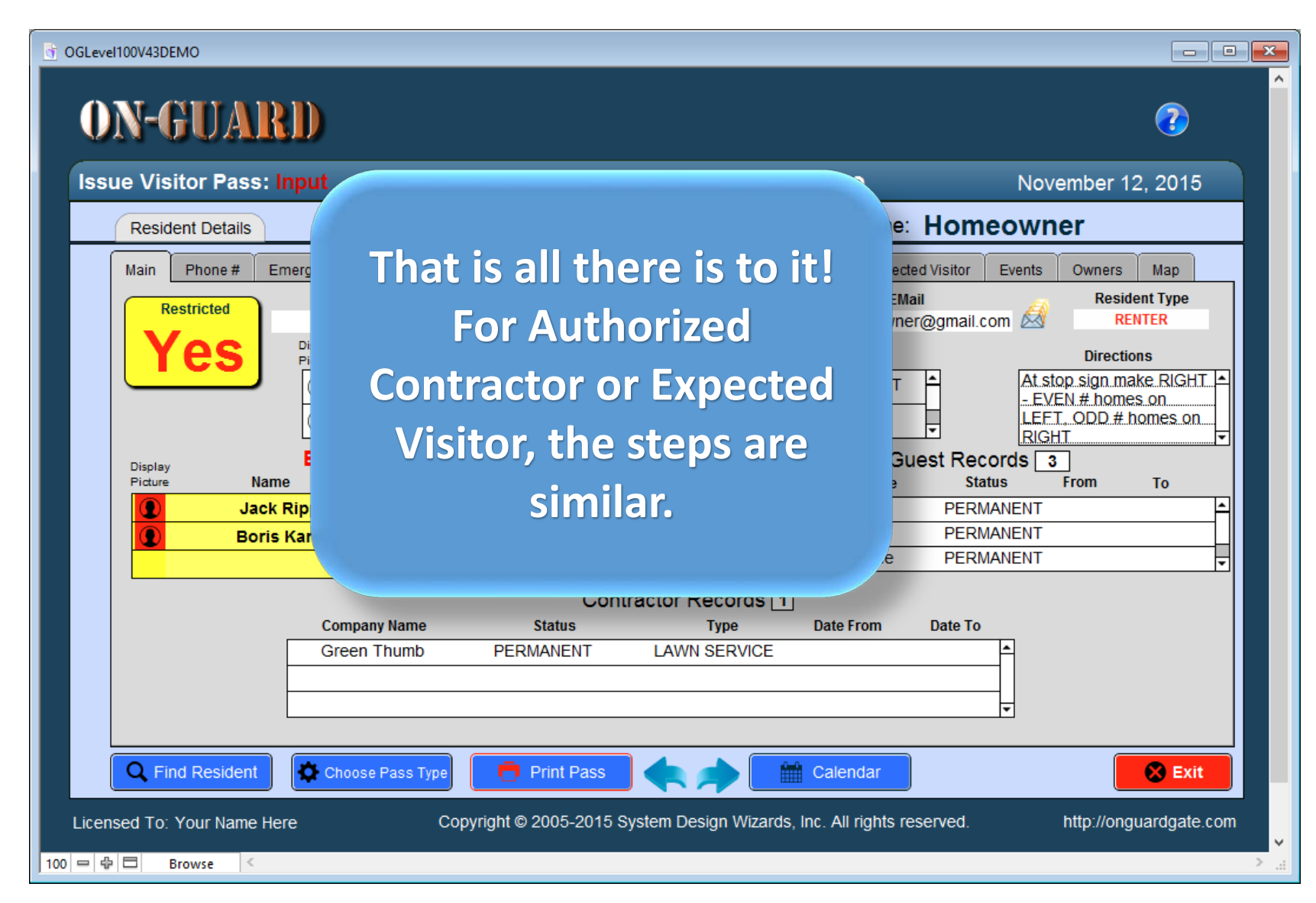

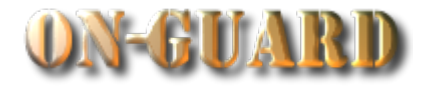

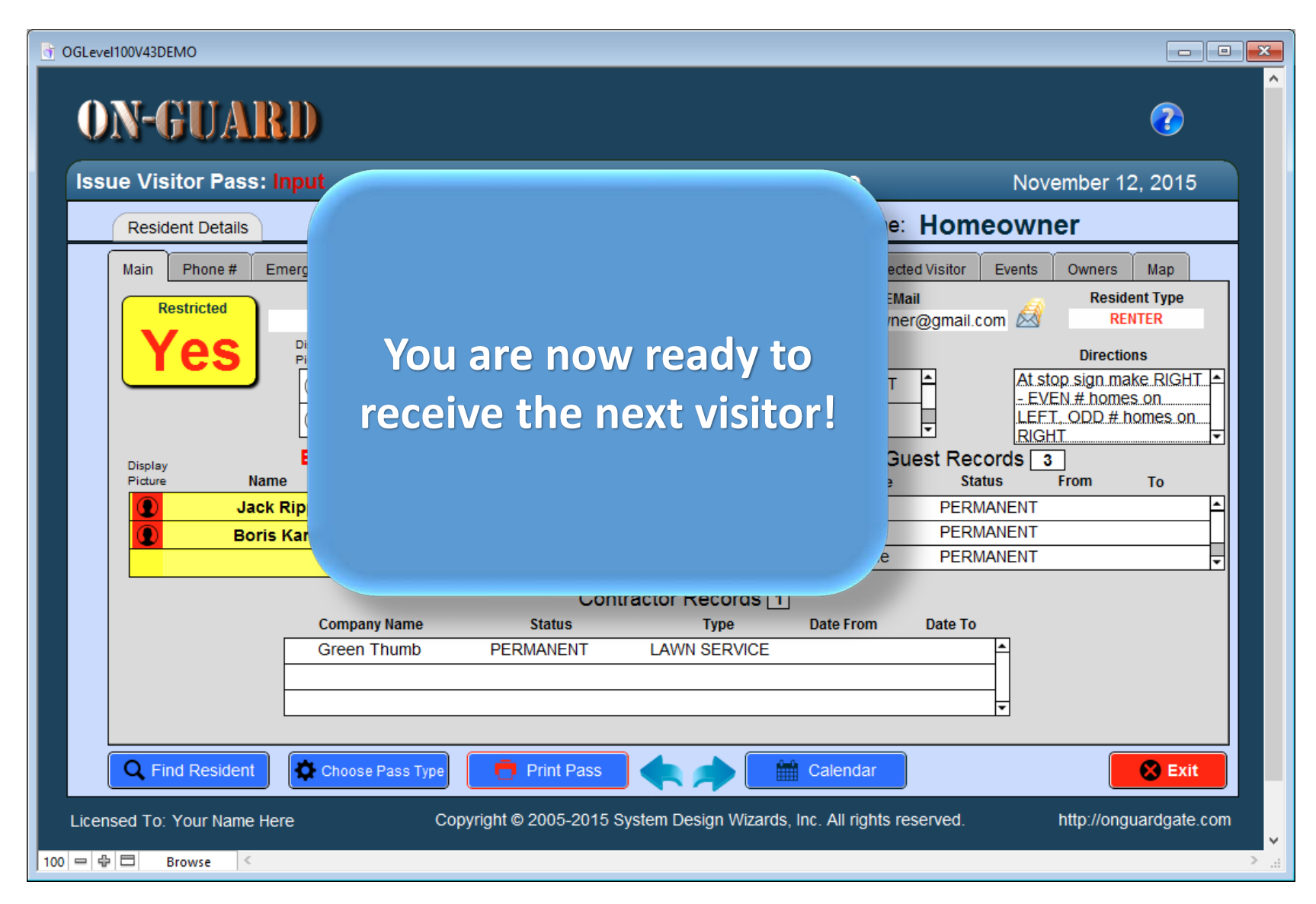

# Main Navigation Screen

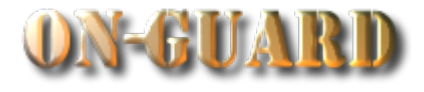

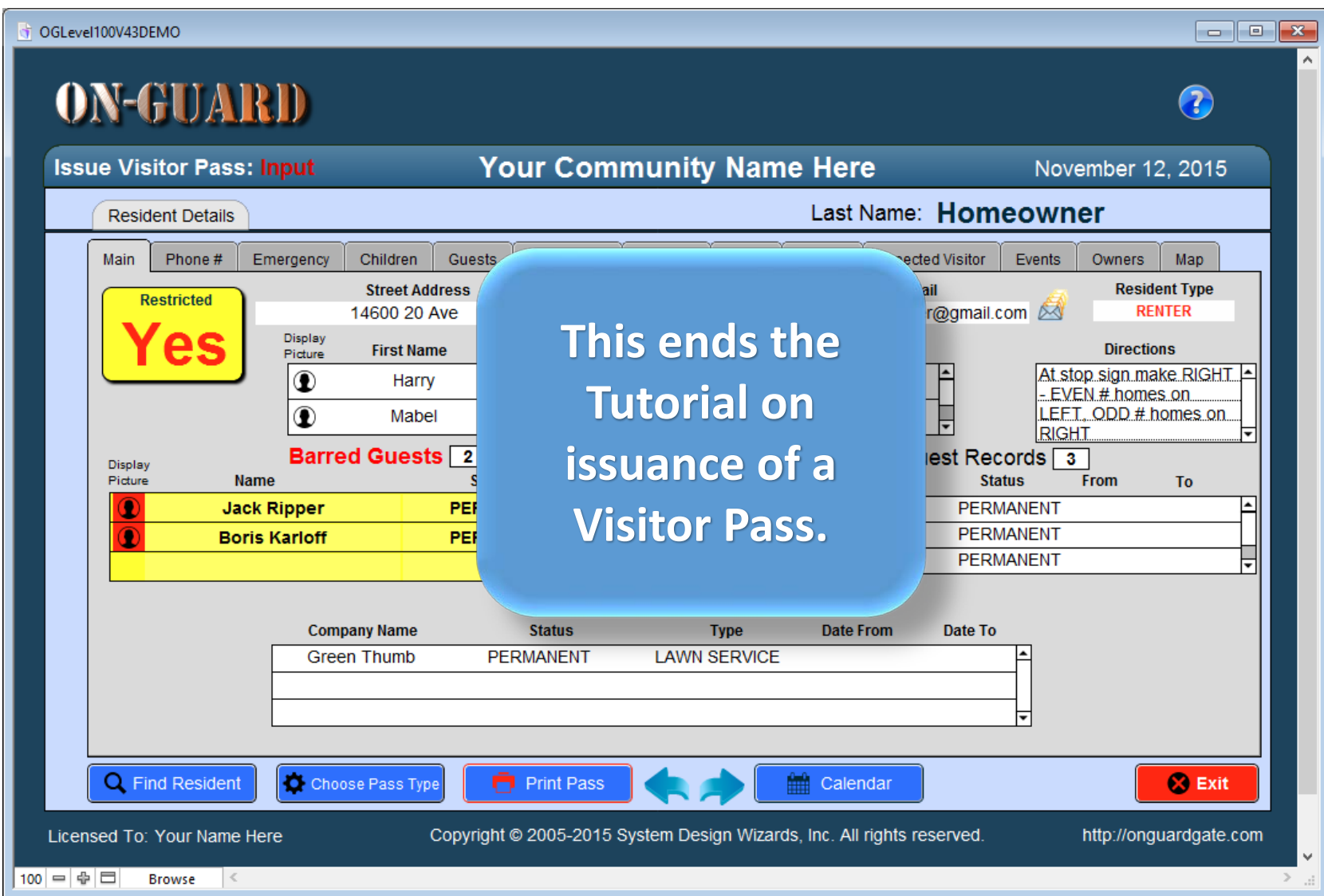